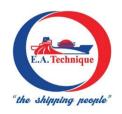

### E.A. TECHNIQUE (M) BERHAD

Registration No. 199301001779 (256516-W) (Incorporated in Malaysia)

### **Administrative Details for the**

30th Annual General Meeting ("AGM") of E.A. Technique (M) Berhad

Date & Time: Monday, 24 June 2024 at 12.00 p.m.

Venue : Key 2, Level 7, St. Giles Southkey Johor Bahru Hotel, Mid Valley Southkey, No. 1,

Persiaran Southkey 1, Kota Southkey, 80150 Johor Bahru, Johor Malaysia

#### APPOINTMENT OF PROXY

Only members whose names appear on the Record of Depositors as at **14 June 2024** shall be eligible to attend, speak and vote at the AGM or appoint a proxy(ies) and/or the Chairman of the Meeting to attend and vote on his/her behalf.

Shareholders who appoint proxy(ies) to participate 30<sup>th</sup> AGM must ensure that the duly executed Form of Proxy are deposited in a hard copy form or by electronic means to Tricor no later than **Saturday**, **22 June 2024 at 12:00 p.m.** 

The appointment of a proxy may be made in a hard copy form or by electronic means in the following manner: -

### (i) In hard copy form

In the case of an appointment made in hard copy form, the proxy form must be deposited with the Share Registrar of the Company at Tricor Investor & Issuing House Services Sdn Bhd, Unit 32-01, Level 32, Tower A, Vertical Business Suite, Avenue 3, Bangsar South, No. 8, Jalan Kerinchi, 59200 Kuala Lumpur, Malaysia or alternatively, the Customer Service Centre at Unit G-3, Ground Floor, Vertical Podium, Avenue 3, Bangsar South, No. 8, Jalan Kerinchi, 59200 Kuala Lumpur, Malaysia.

## (ii) By electronic form

The proxy form can be electronically lodged with the Share Registrar of the Company via TIIH Online at <a href="https://tiih.online">https://tiih.online</a>. Kindly refer to procedures below for electronic lodgement of proxy form.

|                                 | Procedure                                                  | Action                                                                                                    |  |
|---------------------------------|------------------------------------------------------------|----------------------------------------------------------------------------------------------------|--|
| i. Steps for Individual Members |                                                            |                                                                                                    |  |
| (a)                             | Register as a User<br>with Tricor's TIIH Online<br>website | <ul> <li>Using your computer, please access the website at <a href="https://tiih.online">https://tiih.online</a> Register as a user under the "e-Services". Please do refer to the tutorial guide posted on the homepage for assistance.</li> <li>If you are already a user with TIIH Online, you are not required to register again.</li> </ul> |  |

| (b)                                                | Proceed with submission of Form of Proxy              | After the release of the Notice of Meeting by the Company, login with your user name (i.e. email address) and password.  Select the corporate event: "E.A. TECHNIQUE (M) BERHAD 30 <sup>TH</sup> AGM – Submission of Proxy Form".                                                                                                    |  |
|----------------------------------------------------|-------------------------------------------------------|----------------------------------------------------------------------------------------------------|--|
|                                                    |                                                       | <ul> <li>Read and agree to the Terms &amp; Conditions and confirm the Declaration.</li> <li>Insert your CDS account number and indicate the number of shares for your proxy(ies) to vote on your behalf.</li> <li>Indicate your voting instructions – FOR or AGAINST, otherwise your proxy will decide your vote.</li> <li>Review and confirm your proxy(ies) appointment.</li> <li>Print Form of Proxy for your record.</li> </ul>                                                                                                    |  |
| ii. Steps for Corporation or Institutional Members |                                                       |                                                                                                    |  |
| (a)                                                | Register as an User with Tricor's TIIH Online website | <ul> <li>Access TIIH online at <a href="https://tiih.online">https://tiih.online</a></li> <li>Under e-Services, the authorised or nominated representative of the corporation or institutional member selects "Create Account by Representative of Corporate Holder".</li> <li>Complete the registration form and upload the required documents.</li> <li>Registration will be verified, and you will be notified by email within one (1) to two (2) working days.</li> <li>Proceed to activate your account with the temporary password given in the email and re-set your own password.</li> <li>(Note: The representative of a corporation or institutional member must register as a user in accordance with the above steps before he/she can subscribe to this corporate member electronic proxy submission. Please contact our Share Registrar if you need clarifications on the user registration.)</li> </ul> |  |
| (b)                                                | Proceed with submission of Form of Proxy              | <ul> <li>Login to Tricor's TIIH Online website at <a href="https://tiih.online">https://tiih.online</a></li> <li>Select the corporate event: "E.A. TECHNIQUE (M) BERHAD 30<sup>TH</sup> AGM Submission of Proxy Form".</li> <li>Read and agree to the Terms &amp; Conditions and confirm the Declaration.</li> <li>Proceed to download the file format for "Submission of Proxy Form" in accordance with the Guidance Note set therein.</li> <li>Prepare the file for the appointment of proxies by inserting the required data.</li> <li>Proceed to upload the duly completed proxy appointment file.</li> <li>Select "Submit" to complete your submission.</li> <li>Print the confirmation report of your submission for your record.</li> </ul>                                                                                                    |  |

# **ENQUIRY**

If you have any enquiries on the above, please contact the following persons during office hours on Mondays to Fridays from 9:00 a.m. to 5:30 p.m. (except on public holidays): -

## Tricor Investor & Issuing House Services Sdn. Bhd.

General Line :+603-2783 9299 Fax Number :+603-2783 9222

Email :is.enquiry@my.tricorglobal.com

Contact persons :Mohammad Khairudin : +603-2783 7973 Mohamad.Khairudin@my.tricorglobal.com